### **Tip: MyMathLab for School courses include a personalized Study Plan that is available to students apart from assigned homework or assessments. You can also assign portions of the Study Plan to students.**

The Study Plan gives students the opportunity to practice and master skills covered in their course. Teachers can hide the Study Plan, determine how the Study Plan displays, and assign portions of the Study Plan as "companions" to tests or quizzes.

A Companion Study Plan is a subset of the full Study Plan that a teacher has assigned as a prerequisite to a specific test or quiz. By default, a Companion Study Plan includes the objectives from the associated test and serves as required practice or as a study aid for the test. Teachers may customize which exercises and learning objectives are included. They can also specify the minimum number of mastery points required before the student is allowed to take or re-take the test.

To create a Companion Study Plan, teachers follow the usual steps for creating a test/quiz, but they also make some additional selections in order to generate an assigned Companion Study Plan to accompany the assessment.

#### **Follow the steps below to create a Companion Study Plan:**

- 1. Sign into your course and click **Assignment Manager**  in the Course Tools menu.
- 2. Click **Create Assignment** , then select **Create Test**  or **Create Quiz** . The assignment creation wizard will launch.
- 3. **Step 1:**  Be sure to **select the check box "Assign a companion study plan…"**  under the Test Name input field. This is the setting that generates the Companion Study Plan.

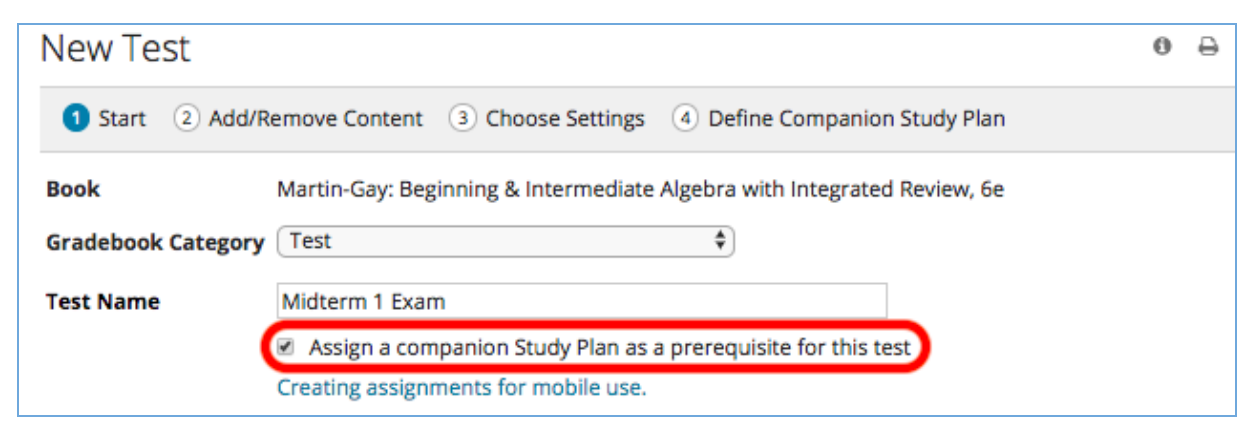

- 4. **Step 2:** Select questions to include on your test/quiz. Make any desired changes to question-level settings.
- 5. **Step 3:** Complete assignment-level settings.

### **How** to: **Create a Companion Study Plan**

6. **Step 4** : This page shows you the total number of mastery points available in your Companion Study Plans.

Each mastery point represents mastery of one learning objective. Students earn mastery points by practicing the associated exercises and then achieving the required score on a Quiz Me or other assessment.

You can determine how many mastery points students must achieve in the Companion Study Plan before they are allowed to take the assessment. The default is 100%.

7. In addition, Step 4 shows you which learning objectives have been included in the Companion Study Plan. By default, all learning objectives included on your test/quiz are included in the Companion Study Plan. The selected objectives are shown in the context of an expandable table of contents for the course. By drilling into chapters and sections, you can customize the Companion Study Plan by selecting or de-selecting learning objectives.

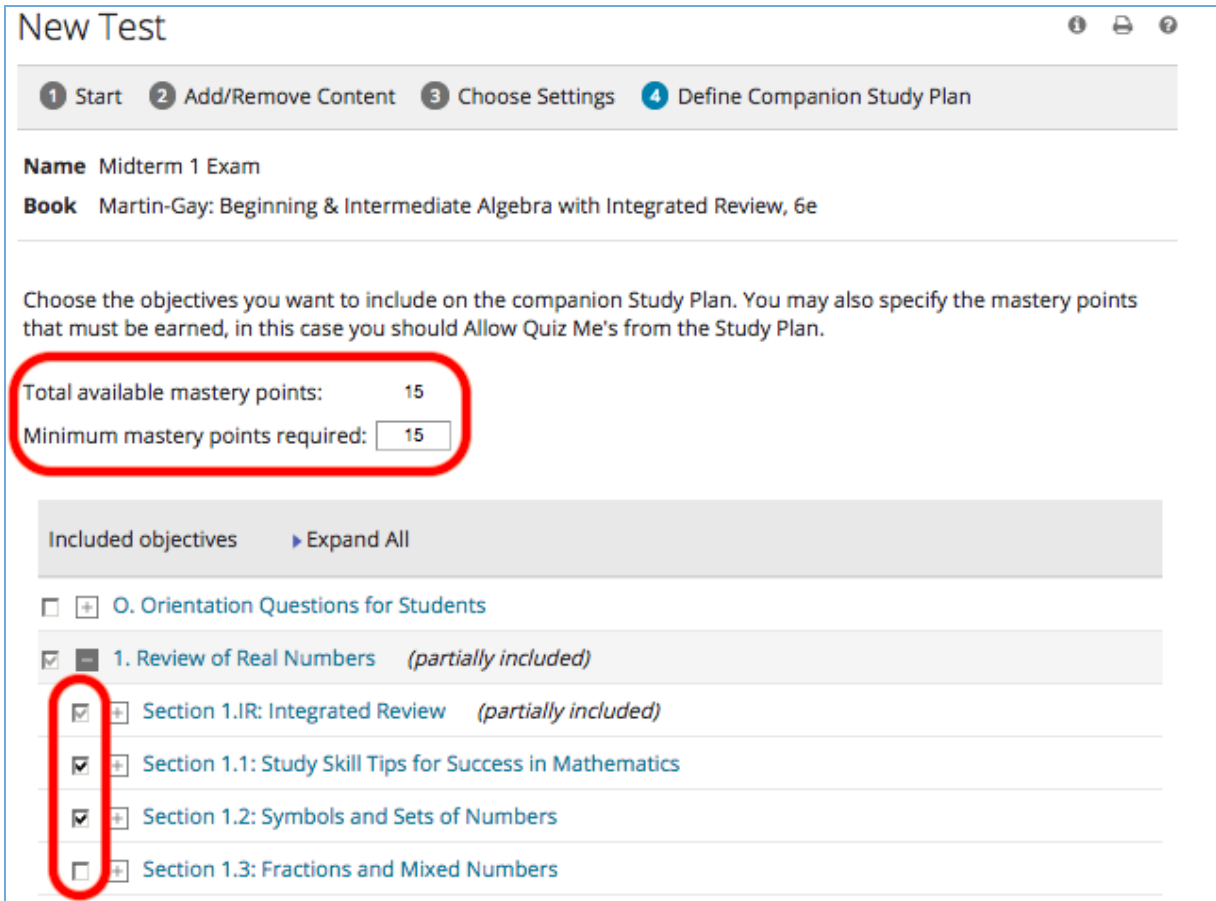

8. After making the desired selections, click **Save** or **Save & Assign**. Note that only the test is listed on the **Assignment Manager** . You will not see a separate listing for the Companion Study Plan. If you need to make changes to your Companion Study Plan, select **Edit**  from the Actions drop down menu for the associated test.

**Find more How-To Tip Sheets online:** info.mymathlabforschool.com/how-to-tip-sheets page 2 of 4 Copyright © 2019 Pearson Education. All rights reserved.

## **How** to: **Create a Companion Study Plan**

9. Once you have created your Companion Study Plan(s), click on **Set Prerequisites**  on the **Assignment Manager**  page in order to manage the prerequisite settings.

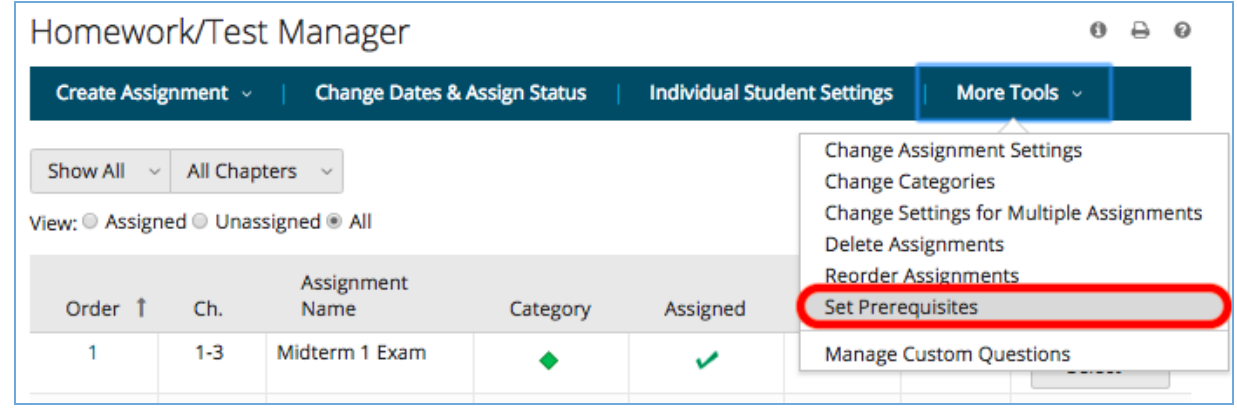

10. On the **Set Prerequisites**  page, you can:

- Make changes to the minimum score required
- Enable multiple prerequisites for the same test
- Associate the Companion Study Plan with all test attempts (default) or a specific test attempt.

**Implementation Tip:** You can set up your Companion Study Plan as a study guide prerequisite for the first attempt on a test or as a mastery prerequisite for any re-takes. In the case of re-takes, a student's Companion Study Plan will only include the objectives not mastered on previous test attempts.

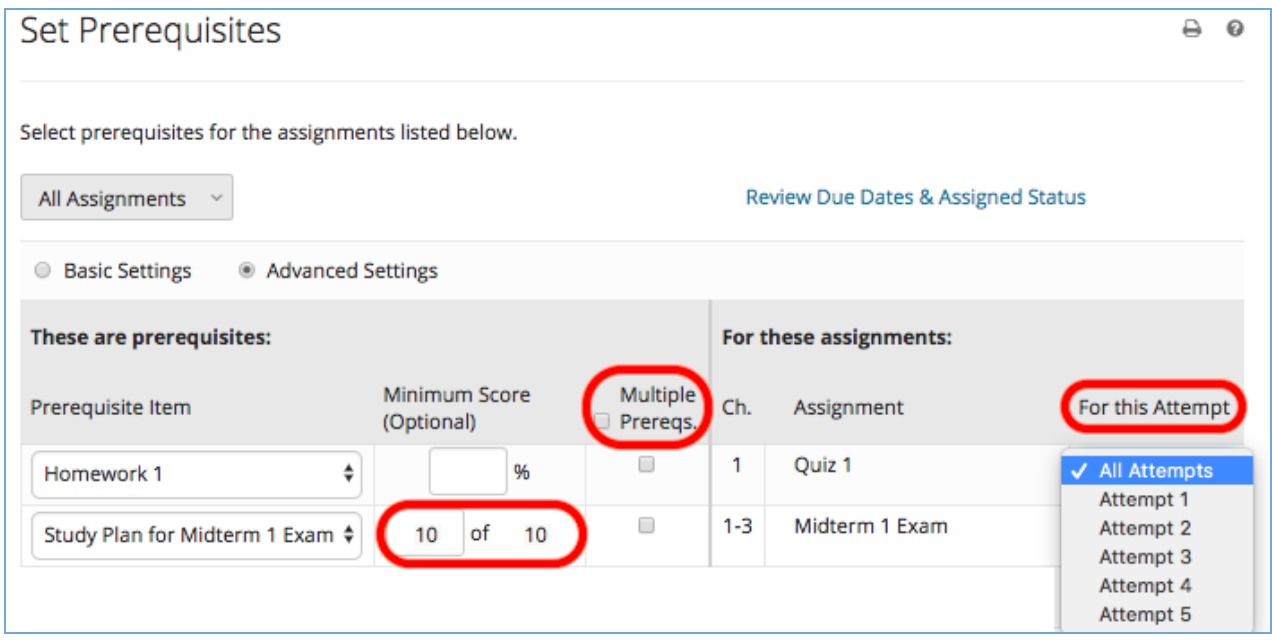

11. Make the desired adjustments on this page, then click **Update.**

**Find more How-To Tip Sheets online:** info.mymathlabforschool.com/how-to-tip-sheets page 3 of 4 Copyright © 2019 Pearson Education. All rights reserved.

# **How** to: **Create a Companion Study Plan**

#### **What Students See**

1. If you have set the Companion Study Plan as a prerequisite for the current test attempt, students will see the Companion Study Plan and the test listed in their assignment list.

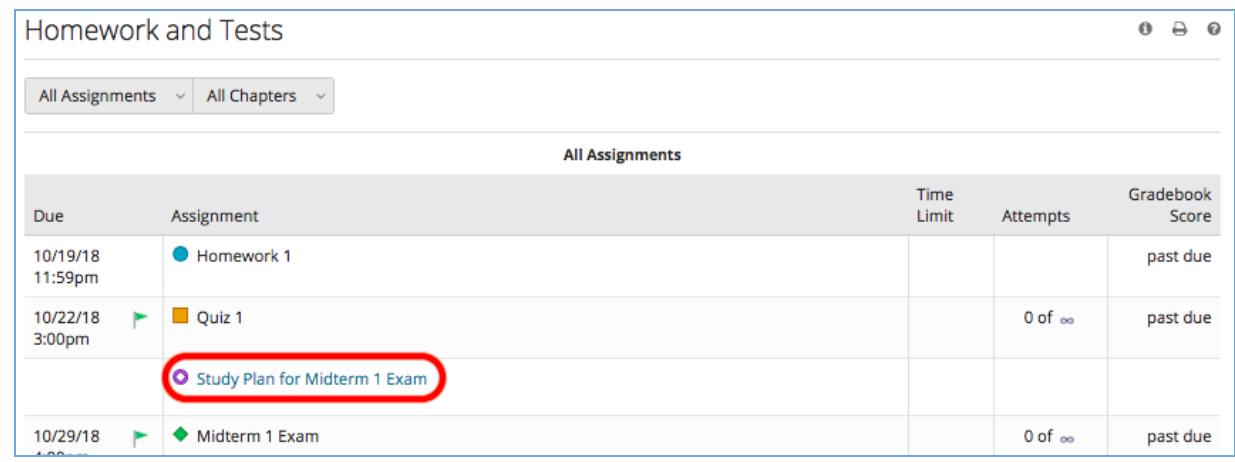

2. When students click on the link to the Companion Study Plan, they see a Study Plan that lists all included learning objectives for the associated test plus direct access to all related exercises and progress indicators.

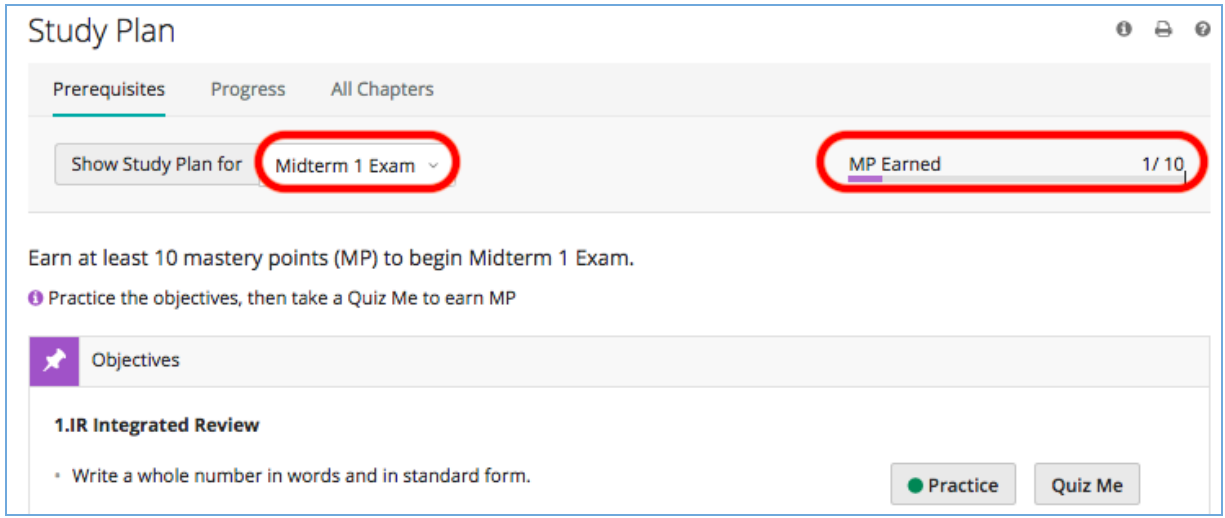

3. As students master learning objectives included on the Companion Study Plan, the mastered objectives move to the bottom of the page.